# **EXAMAHA**

# **Wireless DCP Wireless DCP**

**Owner's Manual**

# **Introduction**

**Thank you for downloading the Wireless DCP app for Yamaha Matrix Processor MTX-series. Wireless DCP allows these processors to be controlled remotely using smart devices. In specific terms, it has been designed to allow users to control volumes and presets on MTX processors via a simple, intuitive graphical interface from anywhere within wireless range.**

**The latest version of the firmware for MTX-series products can be downloaded from the following web site.**

**http://www.yamahaproaudio.com/**

**The descriptions in this document use display examples on an iOS device. If you are using an Android device, the instructions are the same; simply follow along with the display on your device.**

### **Notices**

- The Wireless DCP application and this manual are copyright of Yamaha Corporation.
- Copying of the Wireless DCP application or reproduction of this manual in whole or in part by any means is expressly forbidden without the written consent of Yamaha Corporation.
- Yamaha Corporation makes no representations or warranties with regard to the use of the Wireless DCP application and this manual and cannot be held responsible for the results of usage thereof.
- Screen displays as illustrated in this manual are for instructional purposes and may appear somewhat different from those on your smart device.
- Apple, the Apple Logo, iPhone, iPod touch, iPad, and iOS are trademarks of Apple Inc., registered in the U.S. and other countries.
- Android is a trademark of Google Inc.
- Company and product names used in this manual are trademarks or registered trademarks of their respective companies.
- Future upgrades of the Wireless DCP application and any changes in specifications and functions will be announced separately.

# **Contents**

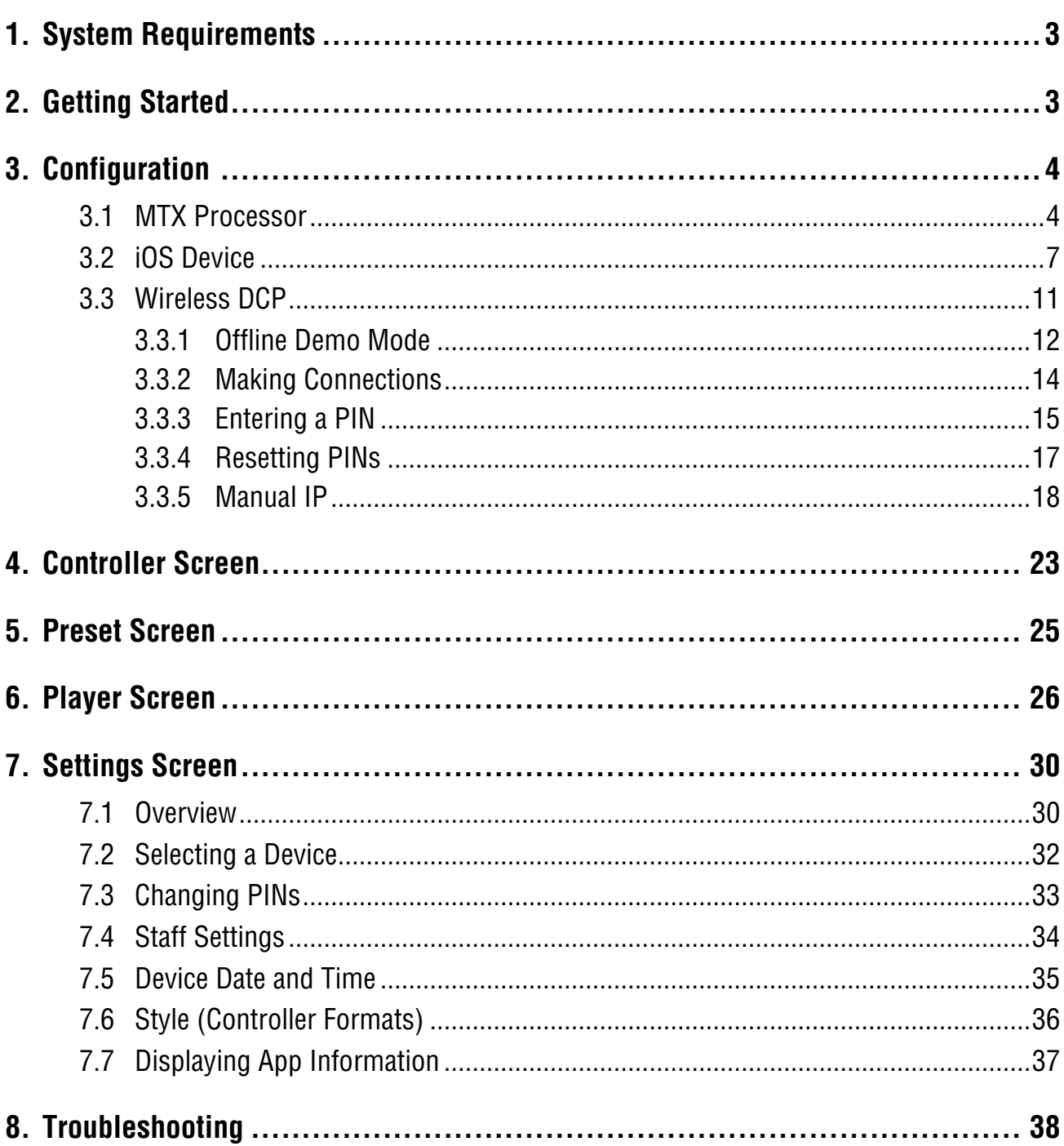

# <span id="page-2-0"></span>**1. System Requirements**

### **• Smart devices supported:**

iPhone (iPhone3GS or later), iPod touch (3rd generation or later), iPad Android OS 4.2 or later

Please refer to the Yamaha Pro Audio website shown below for the latest tested Android devices and OS versions.

http://www.yamahaproaudio.com

- **Yamaha Matrix Processor MTX-series**
- **Wi-Fi access point (preferably with 802.11n, 5-GHz capability)**
- **Cat 5e cable (for connecting MTX processor and Wi-Fi access point)**

# <span id="page-2-1"></span>**2. Getting Started**

Set up your Wi-Fi access point as described in the manual that came with it. While no special settings are needed, we recommend using WPA security or the like in order to prevent unwanted devices from joining the network. Less experienced Wi-Fi users may benefit from the following suggestions.

- **1.** Assign a name to your wireless network.
- **2.** Activate a security mode (such as WPA2) and set a password.
- **3.** Select a wireless mode such as 802.11n or 802.11g.
- **4.** If available, enable Auto Channel Selection so that the wireless channel with the lowest level of interference will be automatically selected.

We recommend using 802.11n networks as they support faster communication between smart devices and Wi-Fi access points. We also recommend using Wi-Fi access points with multiple external antennae as this makes it easier to connect to the network. For increased security, meanwhile, we recommend using a stealth mode or MAC address filtering.

# <span id="page-3-0"></span>**3. Configuration**

# <span id="page-3-1"></span>**3.1 MTX Processor**

Using a Cat 5e cable, connect your Wi-Fi access point to the Network port on the MTX processor. Insert an Ethernet switch as necessary.

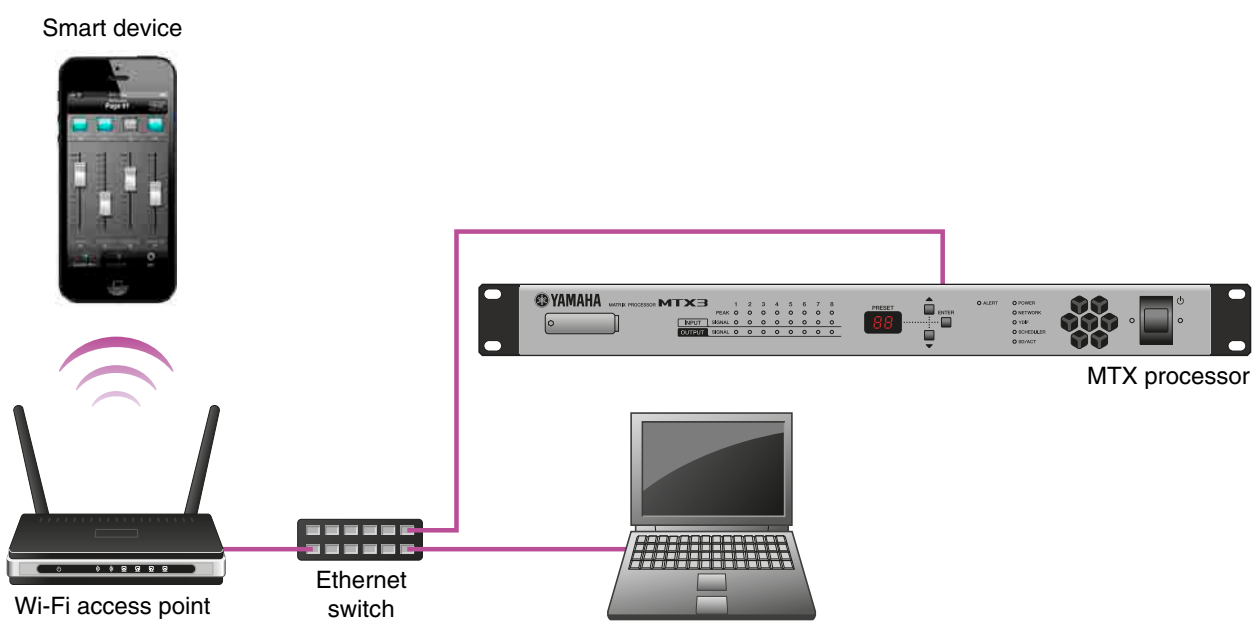

Computer

Refer to the MTX setup manual for instructions on setting the MTX processor. Configure Wireless DCP according to the MTX Editor User's Manual.

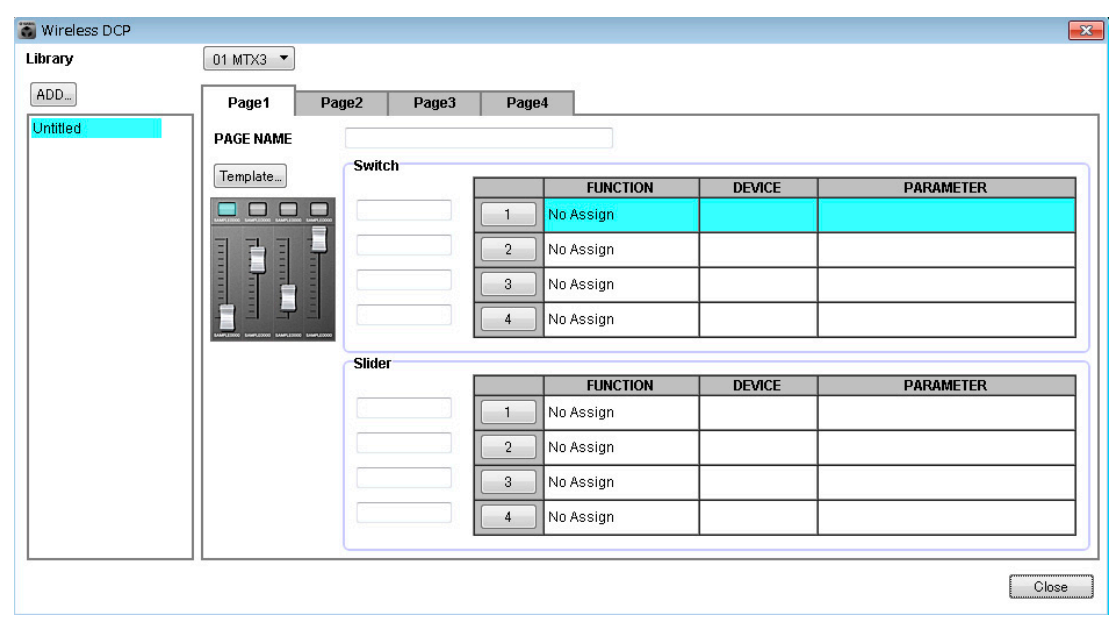

### $\bullet$  Setting the controllers (Wireless DCP dialog box)

**Setting the presets (Preset dialog box)**

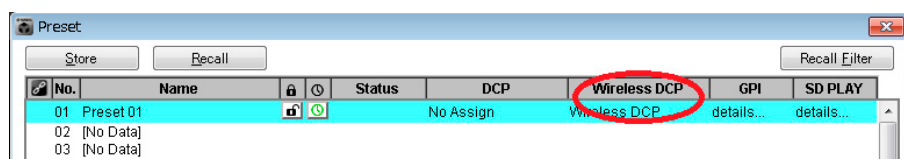

When the above settings are sent from the MTX Editor to the MTX processor  $(1)$ , the Wireless DCP operates to retrieve the contents  $(2)$ .

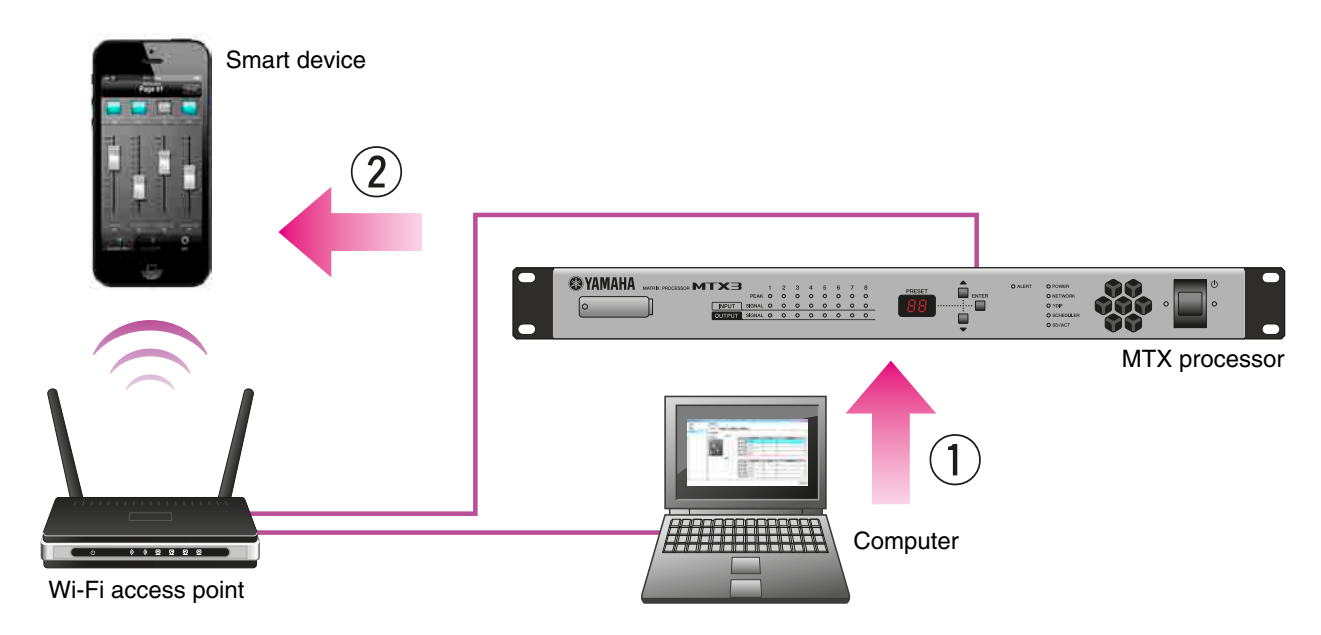

### <span id="page-5-0"></span> $\bullet$  Setting Up

Below are instructions for the basic configuration.

**1. Check IP address mode of the MTX processor to which the Wireless DCP will be connected.**

Check that DIP SW6 on the rear panel of the MTX processor is set to UNIT ID (upper position). The IP address of the MTX processor is now set as the UNIT ID (i.e., 192.168.0.[UNIT ID]).

### **2. Set the PC's IP address to DHCP (obtain an IP address automatically) for use with MTX Editor. The PC will obtain its IP address from the DHCP server on the access point.**

### **3. Change the IP address of the Wi-Fi access point.**

The IP address of the MTX processor and the Wi-Fi access point should be the same subnet. Use 192.168.0.254 for the access point Wi-Fi IP address, ensuring this does not conflict with any other devices on the network, such as a gateway address. Refer to the user manual of your particular access point to set the IP address of the Wi-Fi access point.

### **4. Configure the DHCP server function in the Wi-Fi access point.**

The IP address of the Wi-Fi access point and the DHCP address range must not have the same IP address as any other device (i.e., MTX/XMV) in the network. We recommend a setting the DHCP address within the range of 192.168.0.150 to 192.168.0.200. Refer to the user manual of your particular access point. It is important to ensure that no IP addresses are duplicated by multiple devices.

- **5. Launch MTX Editor and configure the Device Configuration Wizard according to the devices present.**
- **6. Configure the Wireless DCP settings in MTX Editor and store them as a library.**
- **7. Assign the Wireless DCP library to all presets requiring control.**
- **8. Go online and synchronize to the devices.** This will send all configured settings to the MTX processors.
- **9. Recall the preset made in step 7 from MTX Editor or the front panel of the MTX processor.**

### **10. Configure the Wi-Fi settings of the smart device.**

Refer to the Wi-Fi configuration in "[iOS Device"](#page-6-0) in section 3.2 about the iOS device.

**11. Launch Wireless DCP on your smart device.**

### **12. Confirm that the MTX processor is present in the "Select Device" screen.**

If no MTX processor is present, turn off Wi-Fi in the smart device settings, then turn it back on again. If the "Not connected" screen is displayed, check again that all presets to be controlled have the wireless DCP library assigned to them in MTX Editor; otherwise no MTX processor will be recognized by the Wireless DCP. If the MTX processor is not automatically present in the "Select Device" screen after the above settings are made, manually add the MTX processor's IP address ([3.3.5 Manual IP\)](#page-17-0).

**13. At the "Select Device" screen, select the MTX processor that you configured.**

**14. Unless a PIN (a four-digit number) has already been set, tap "Join" on the onscreen keyboard.**

### **15. The "Controller 1" screen will appear.**

The Change PINs ([page 33](#page-32-0)), and Staff Settings [\(page 34\)](#page-33-0) can be configured according to the project.

### **NOTE**

When changing previously configured Wireless DCP library settings, such as assigning parameters to switches and knobs, the latest settings will not be reflected automatically on the smart device after going online to other devices. The first time after going online, always recall the preset from the front panel or within MTX Editor.

<span id="page-6-0"></span>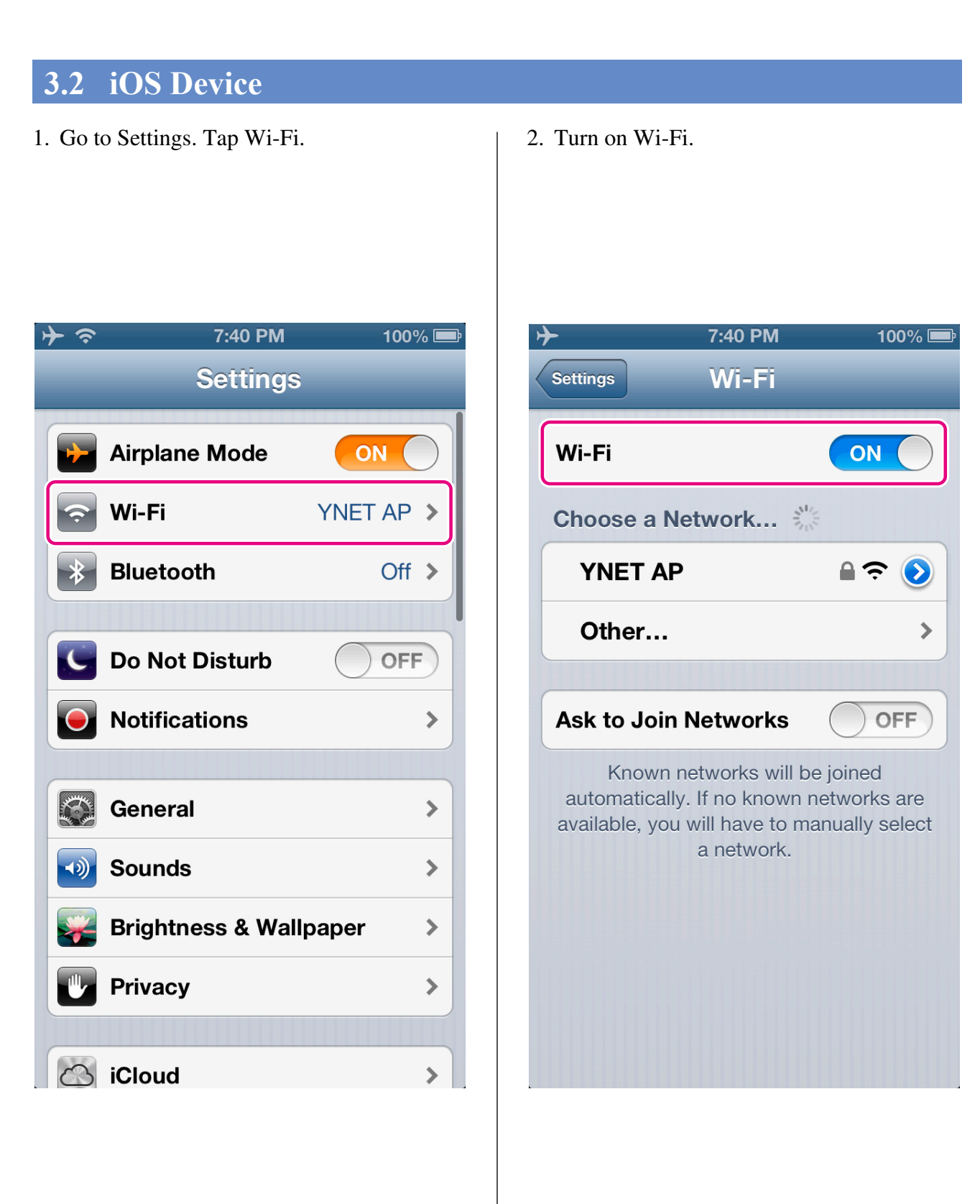

- 3. Under Choose a Network…, select the Wi-Fi access point to which the MTX processor is connected.
- 4. Enter the Wi-Fi access point's password. Refer to Section [2. Getting Started](#page-2-1) for more details.

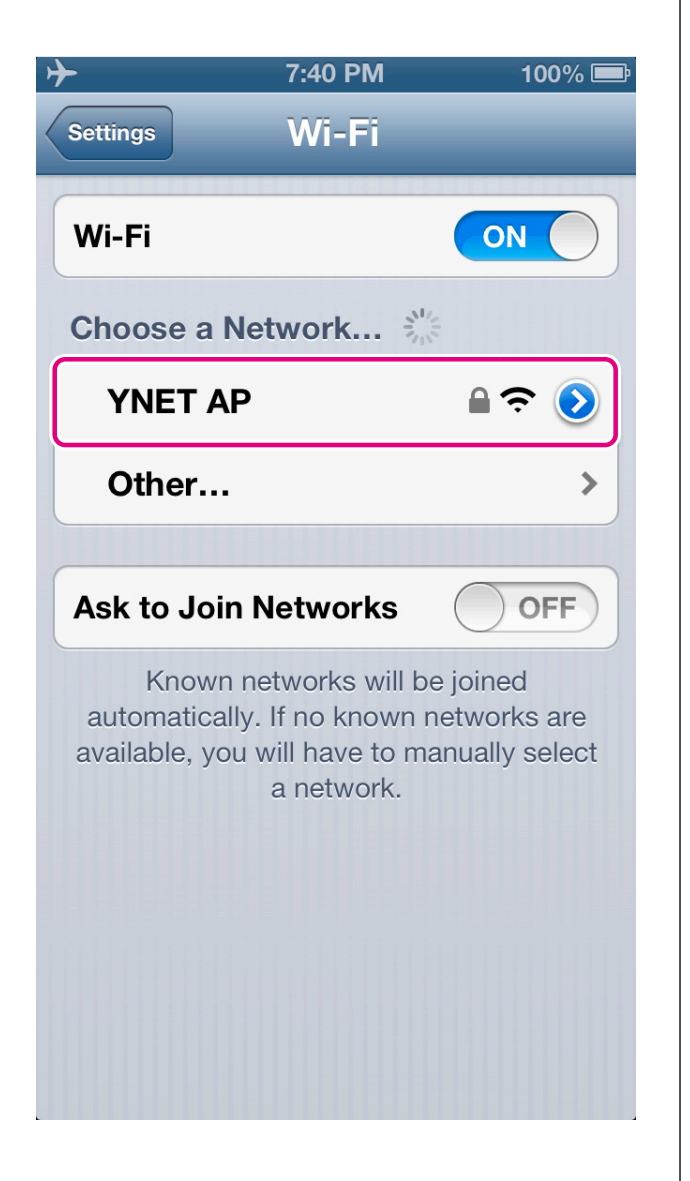

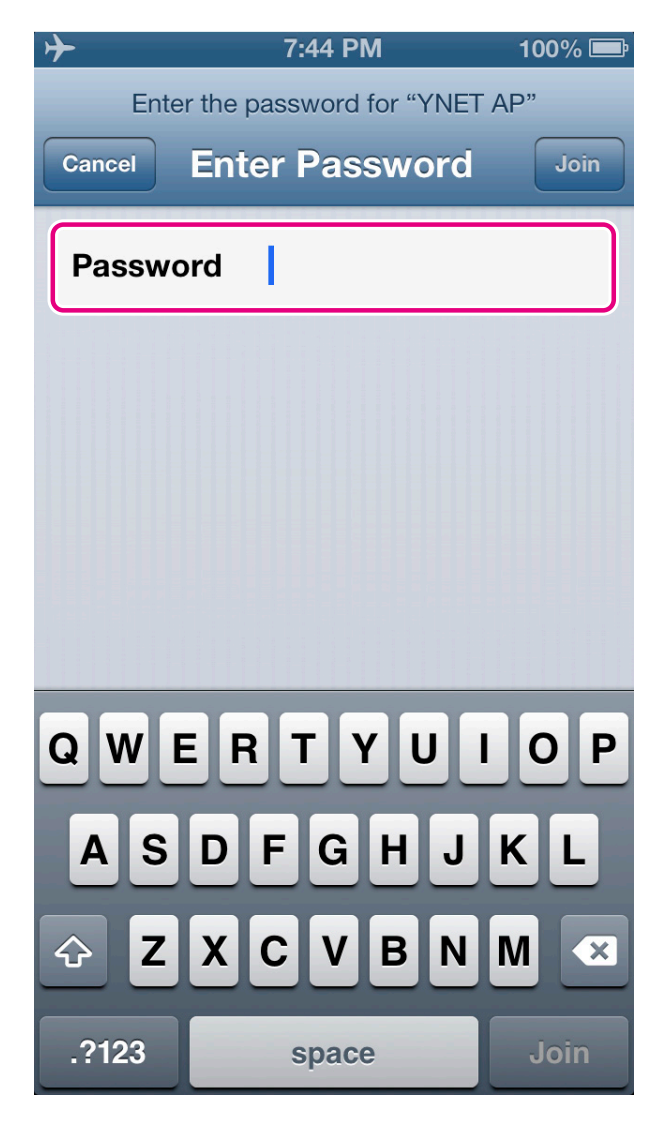

- <span id="page-8-0"></span>5. Configure your network as follows. (Use Procedure [5-1](#page-8-0) if the network assigns IP addresses automatically; use Procedure [5-2](#page-8-1) if not.)
	- 5-1. Select DHCP if the network's DHCP server automatically determines IP addresses.

<span id="page-8-1"></span>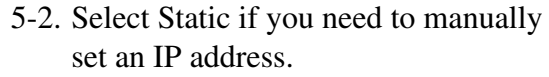

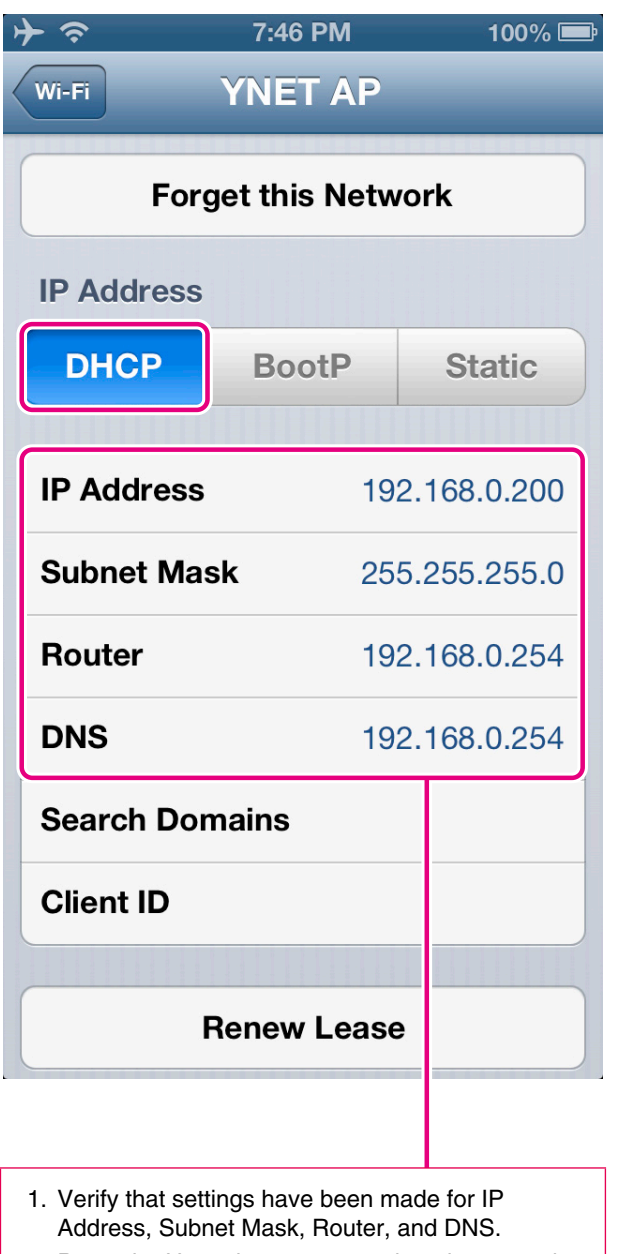

- 2. Press the Home button to complete the network setting process.
- $\frac{1}{2}$ 7:46 PM  $100\%$ Wi-Fi **YNET AP Forget this Network IP Address Static DHCP BootP IP Address** 192.168.0.200 **Subnet Mask** 255.255.255.0 Router 192.168.0.254 **DNS** 192.168.0.254 **Search Domains HTTP Proxy** Off **Manual** Auto
	- 1. IP Address: For the first three numbers, use those from the MTX processor's IP address. Set a different value for the fourth number.
	- 2. Subnet Mask: Enter "255.255.255.0".
	- 3. Router: Enter the IP address of the router or Wi-Fi access point to be used.
	- 4. Enter the IP address of the DNS or Wi-Fi access point to be used.
	- 5. Press the Home button to complete the network setting process.

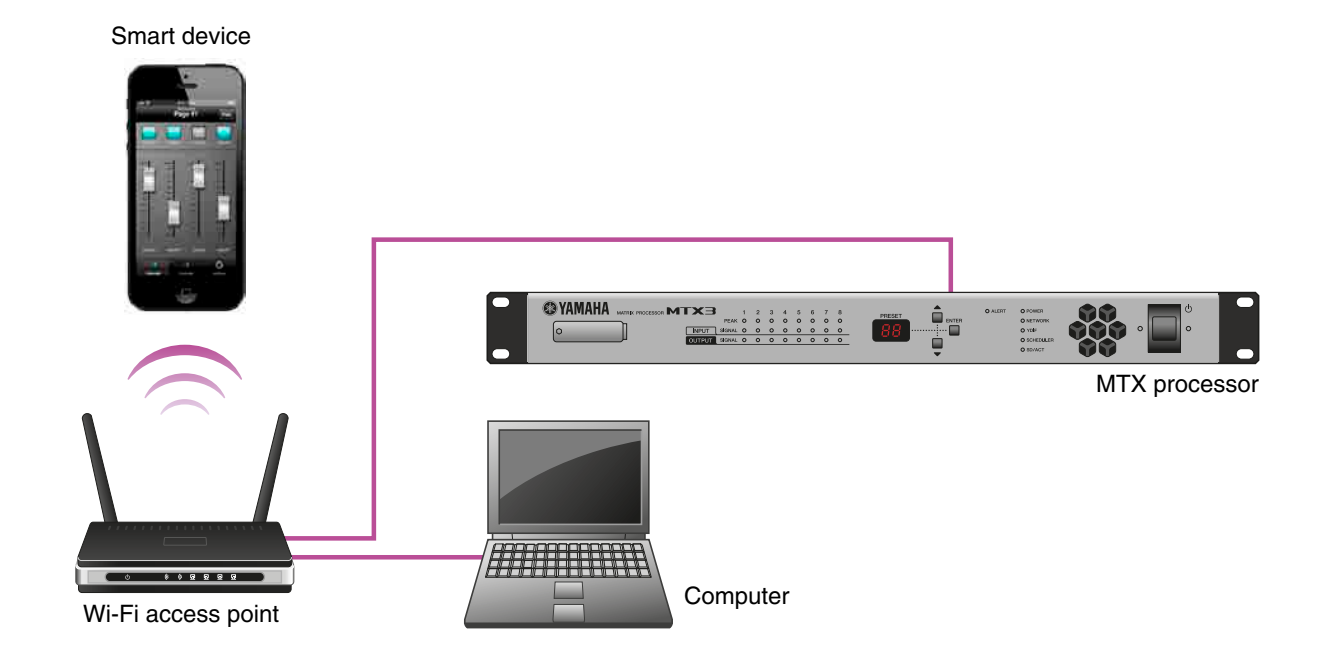

### **Key points for network configuration**

1. The devices to be connected must have IP addresses from the same network (or subnet).

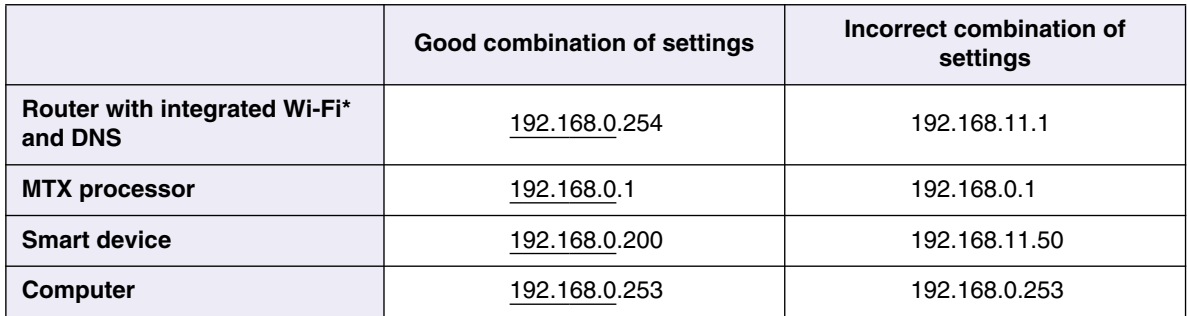

\*: If using a Wi-Fi access point that is not also a router, set the IP address for accessing it.

- 2. Eight smart devices running Wireless DCP can be connected to each MTX processor. (However, only one device can be logged into with an administrator PIN.)
- 3. Connect the MTX processor to the LAN connector of the Wi-Fi access point. If you connect to a WAN (Internet) connector, the smart device will not be able to communicate properly with the MTX processor.

# <span id="page-10-0"></span>**3.3 Wireless DCP**

Tap the Wireless DCP app to launch it. The Select Device screen will be displayed.

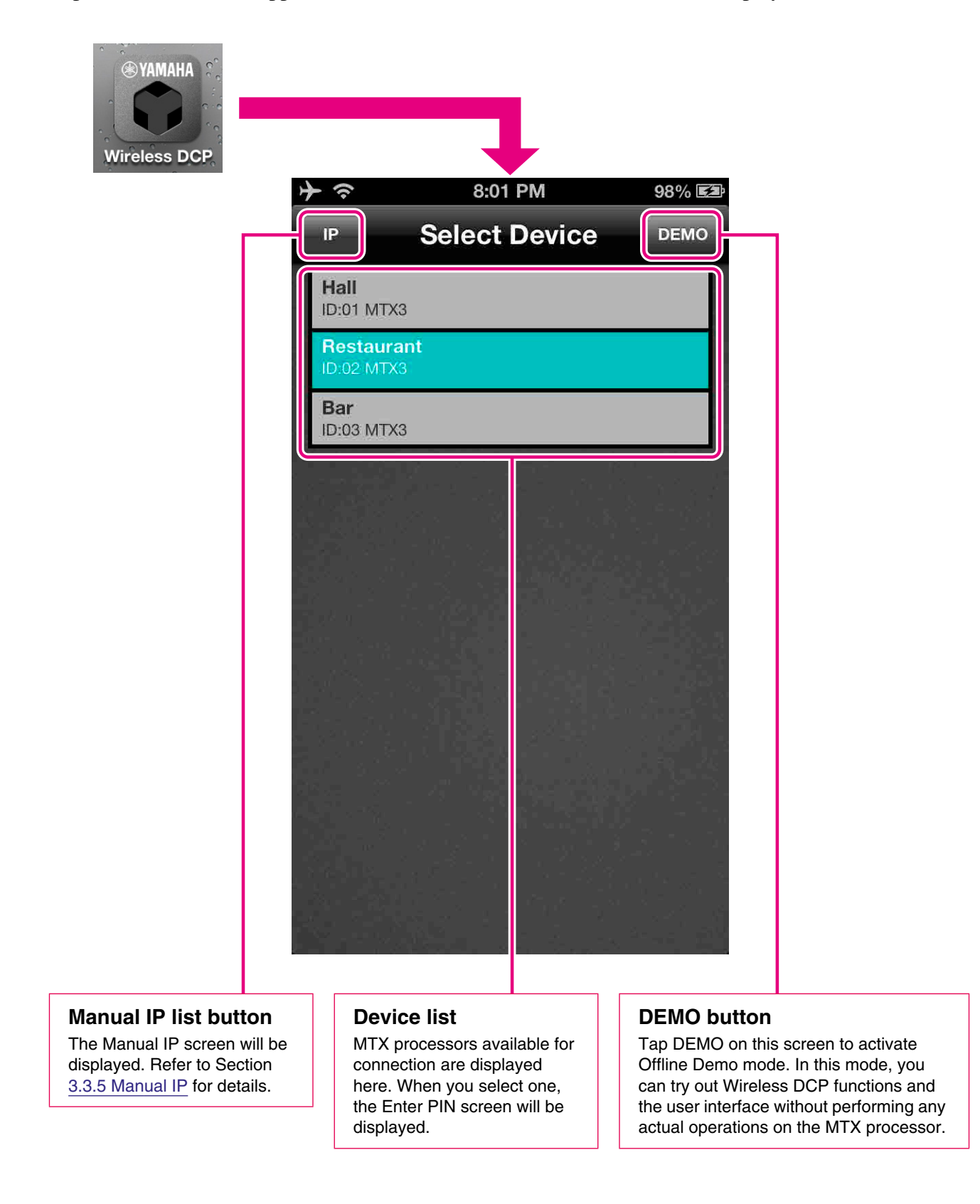

If you launch Wireless DCP with Auto-connect mode active, the app will automatically reconnect to the MTX processor it was most recently used with. You can use the Auto-connect switch to modify this setting. Refer to Section [3.3.3 Entering a PIN](#page-14-0) for details.

# <span id="page-11-0"></span>**3.3.1 Offline Demo Mode**

In Offline Demo mode, Wireless DCP disconnects from the MTX processor so you can try out the app's functions and user interface without performing any actual operations. To activate this mode, tap DEMO on the Select Device screen.

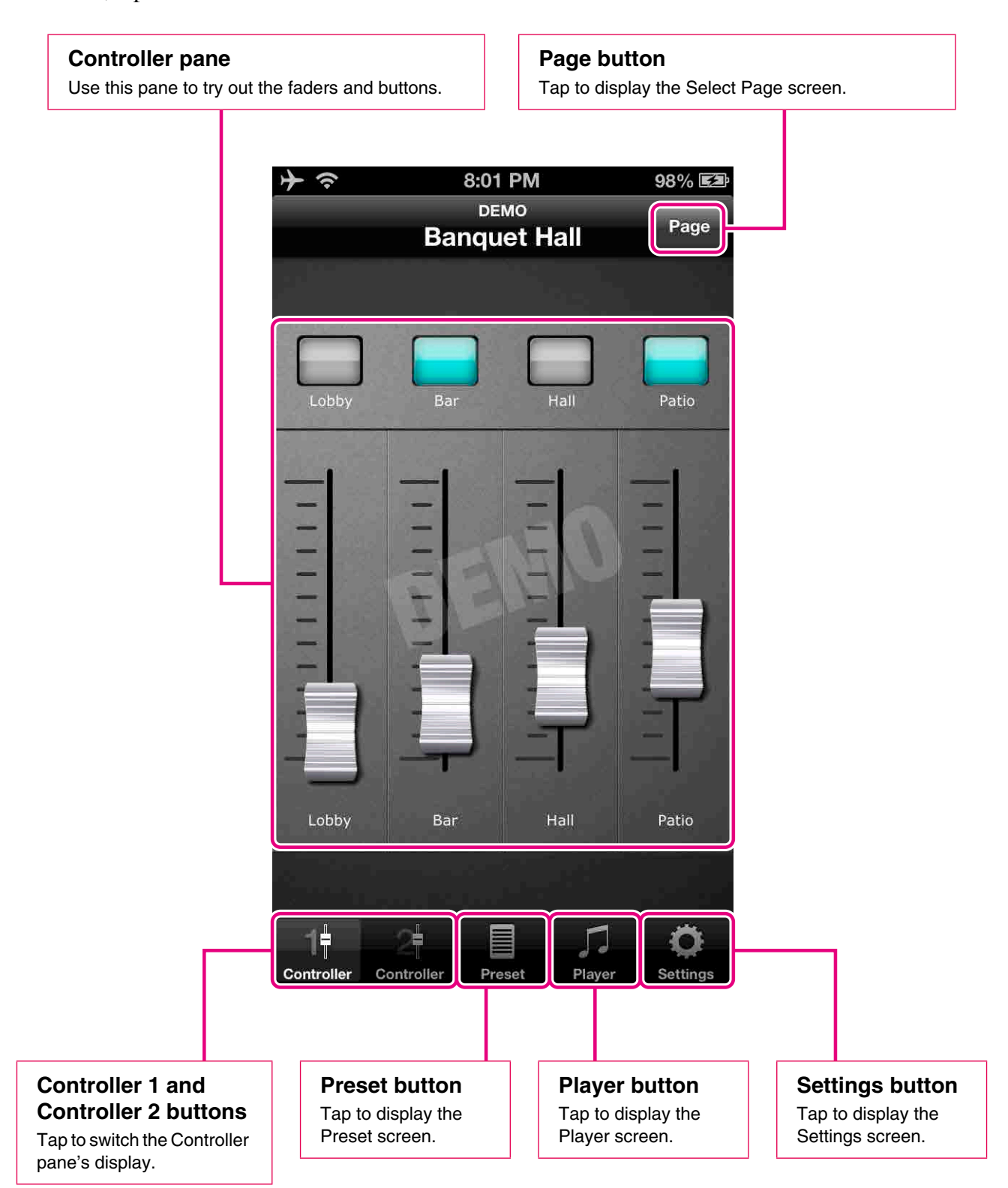

### **From Demo mode to Normal mode**

On the Settings screen, tap Select Device... to display the Select Device screen. Here, you can select the MTX processor to be controlled. When you do so, the Enter PIN screen will be displayed.

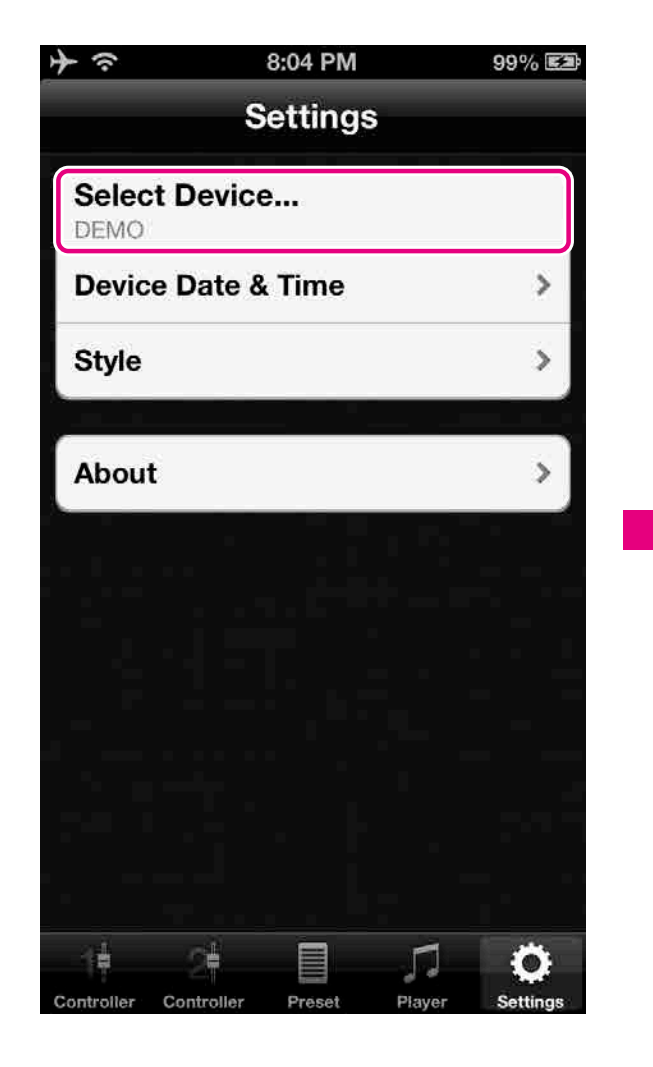

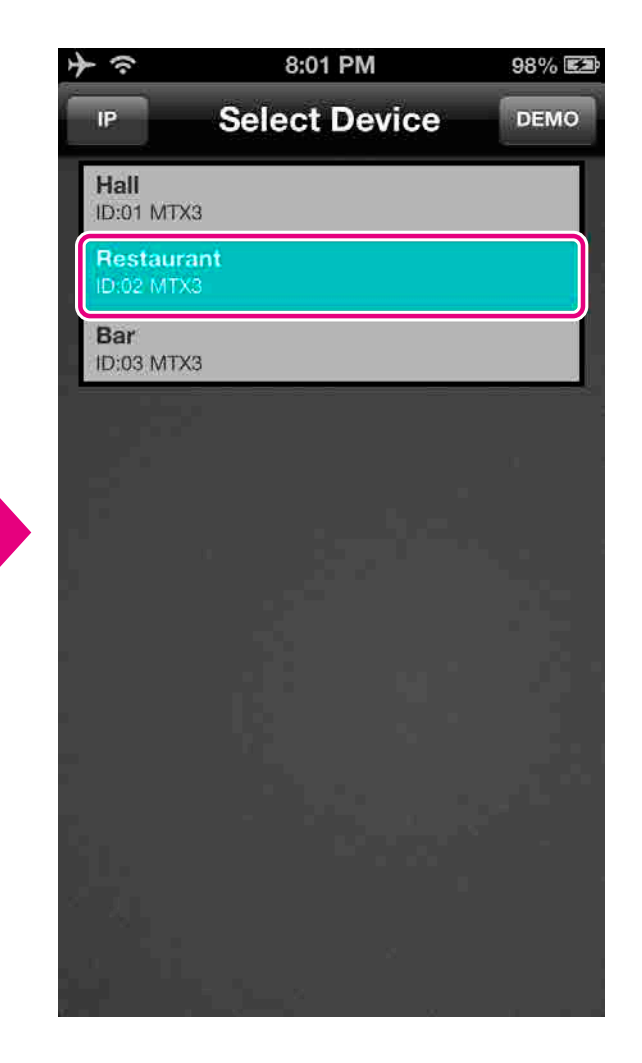

# <span id="page-13-0"></span>**3.3.2 Making Connections**

On the Select Device screen, tap the MTX processor to be controlled.

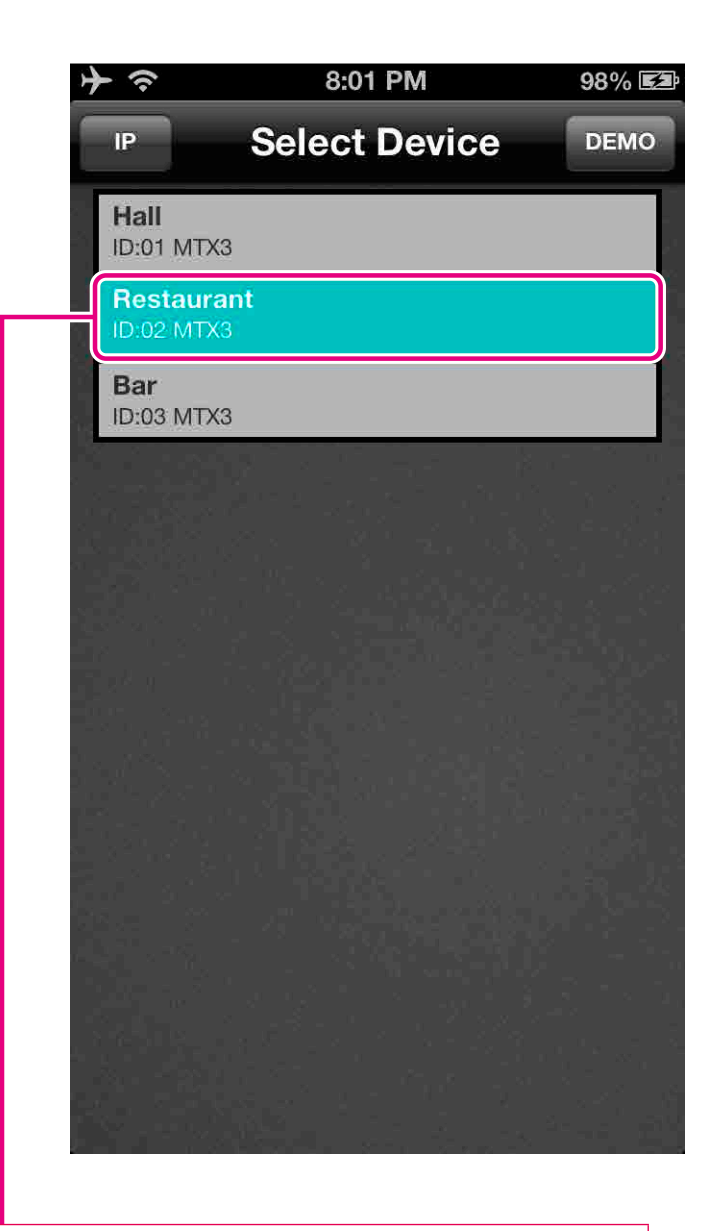

When you select a processor, the Enter PIN screen will be displayed.

### **Information displayed**

Upper line: Device name (configured using MTX Editor) Lower line: Unit ID and model name

### <span id="page-14-0"></span>**3.3.3 Entering a PIN**

Enter a valid PIN to connect to the selected MTX processor.

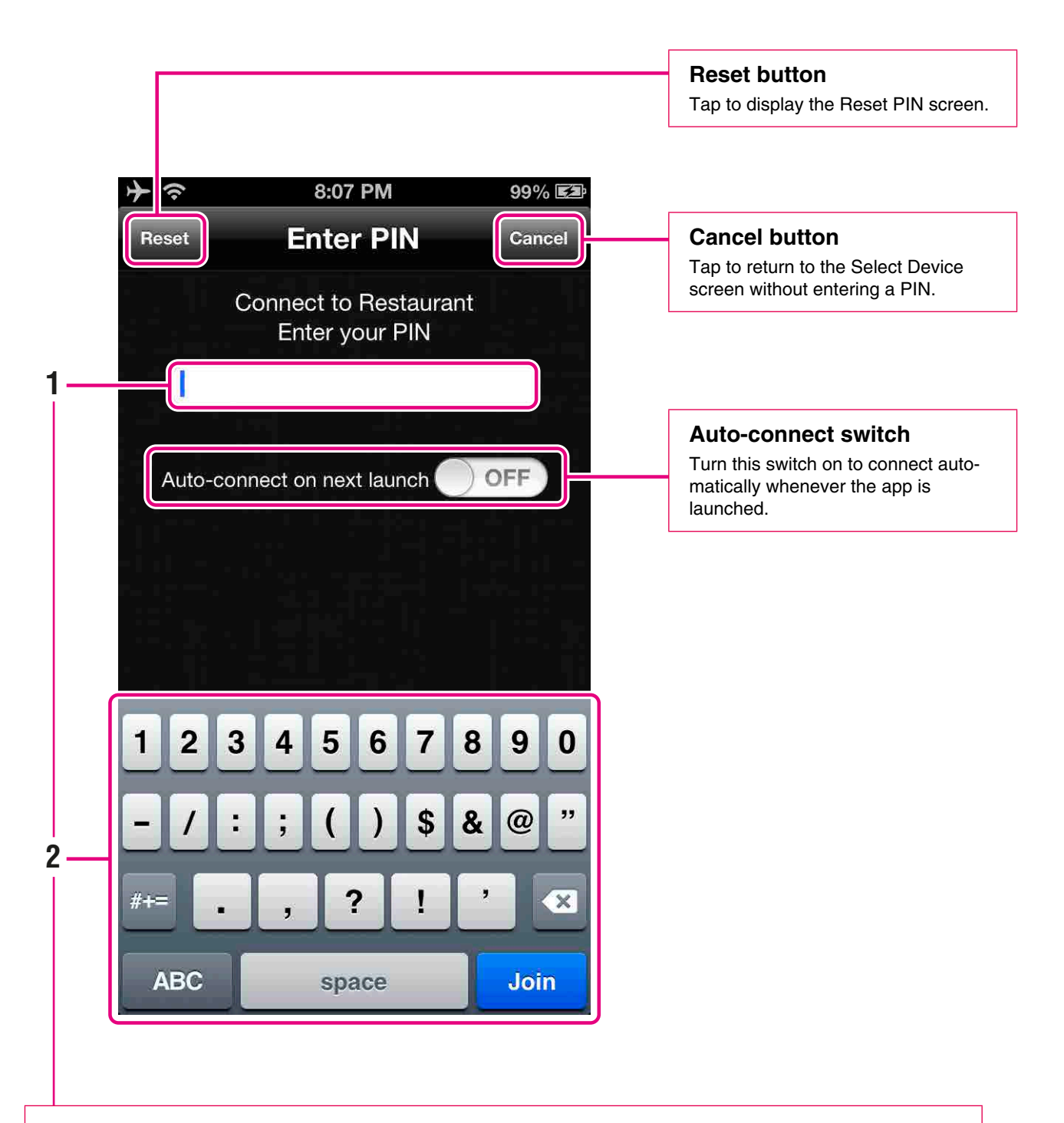

### ■ To enter a PIN

- 1. Enter your PIN using the keyboard.
- 2. Tap Join to connect to the MTX processor. Upon connection, the Controller 1 pane will be displayed.

### **NOTE**

PINs take the form of a four-digit number, and none are set when the app is first launched. In this condition, it is possible to log into Wireless DCP without entering a PIN by simply tapping Join. It is important, therefore, to set PINs. Refer to Section [7.3 Changing PINs](#page-32-0) for details.

There are two different types of PIN—one for administrator, one for staff. As shown below, certain functions are available only when logged into the MTX processor using an administrator PIN.

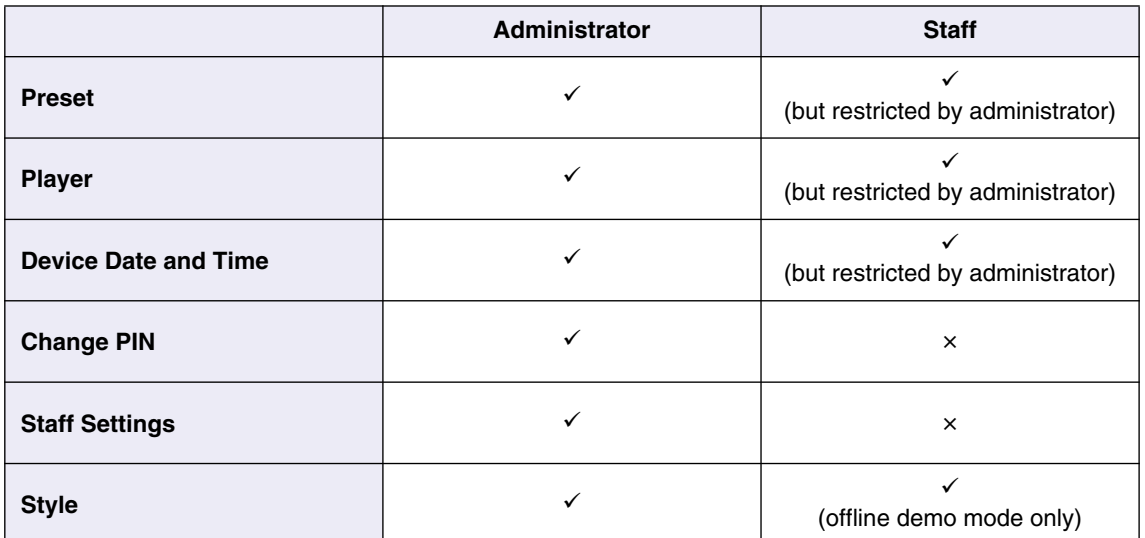

### **NOTE**

If you assigned the same PIN for both administrator and staff, you will not be able to log in as staff.

# <span id="page-16-0"></span>**3.3.4 Resetting PINs**

Reset the PINs for Wireless DCP.

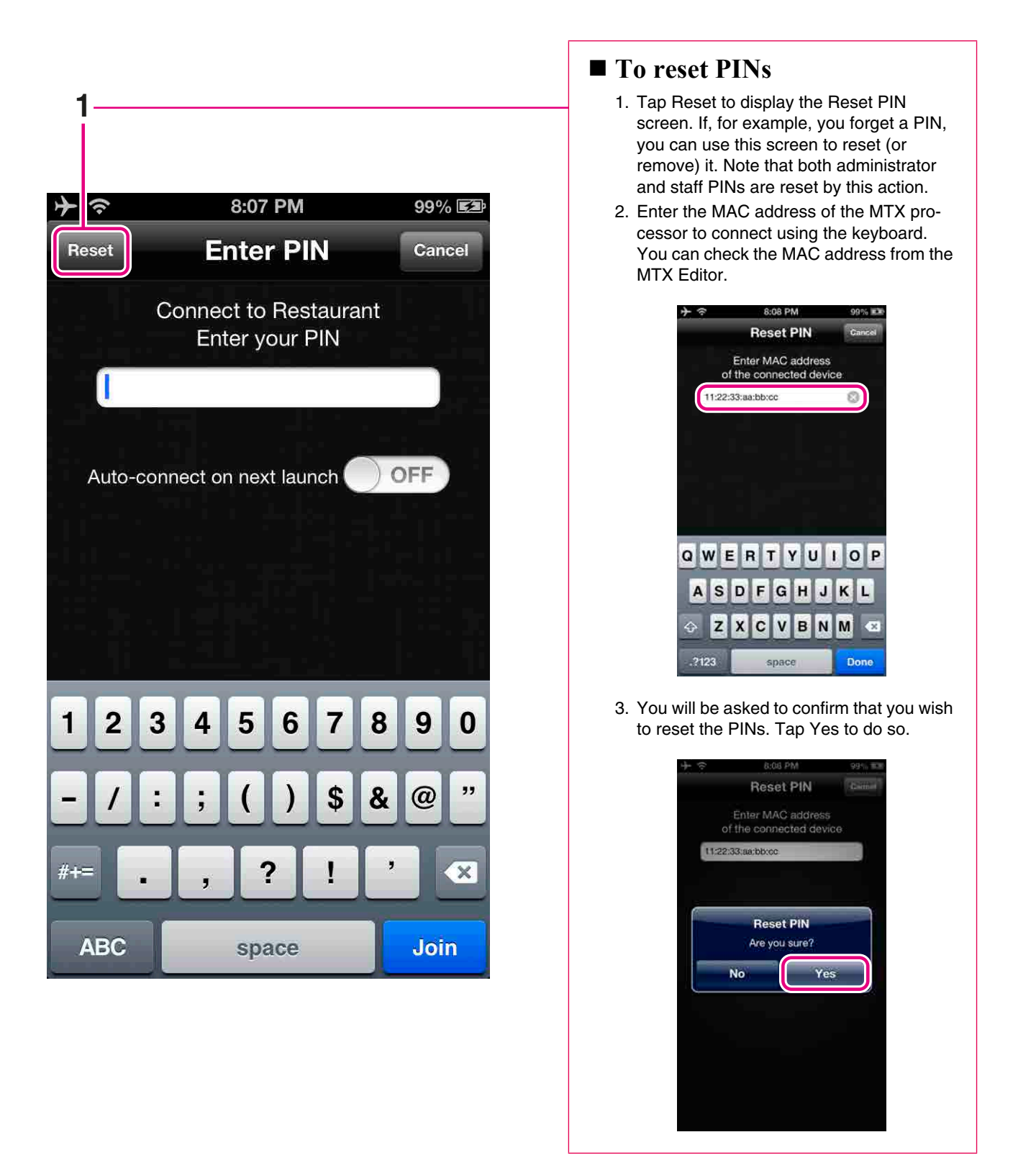

# <span id="page-17-0"></span>■ 3.3.5 Manual IP

Add the IP address to connect the MTX processor and manually display the device for connection on the device list.

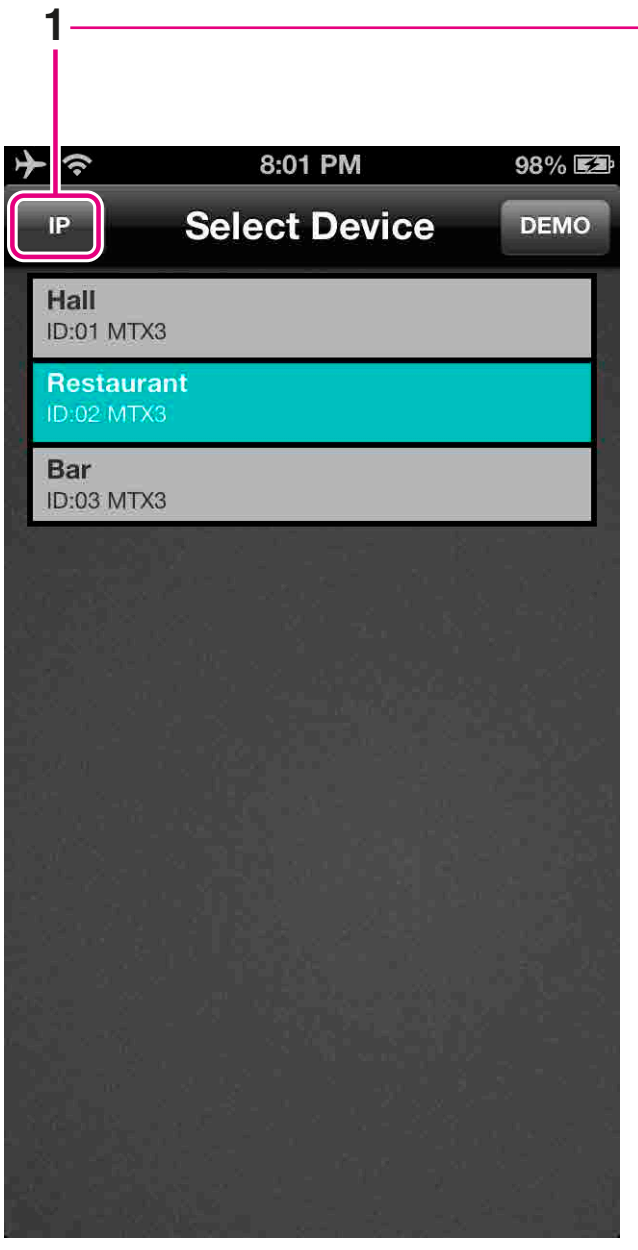

Normally, MTX processors are automatically detected and displayed on the Select Device list. However, in rare cases auto-detection may not be possible with certain Wi-Fi device specifications. In such cases, use the Manual IP function to instead manually add the MTX processor's IP address. Once the IP address is added into the Manual IP list, that MTX processor becomes available on the Select Device list.

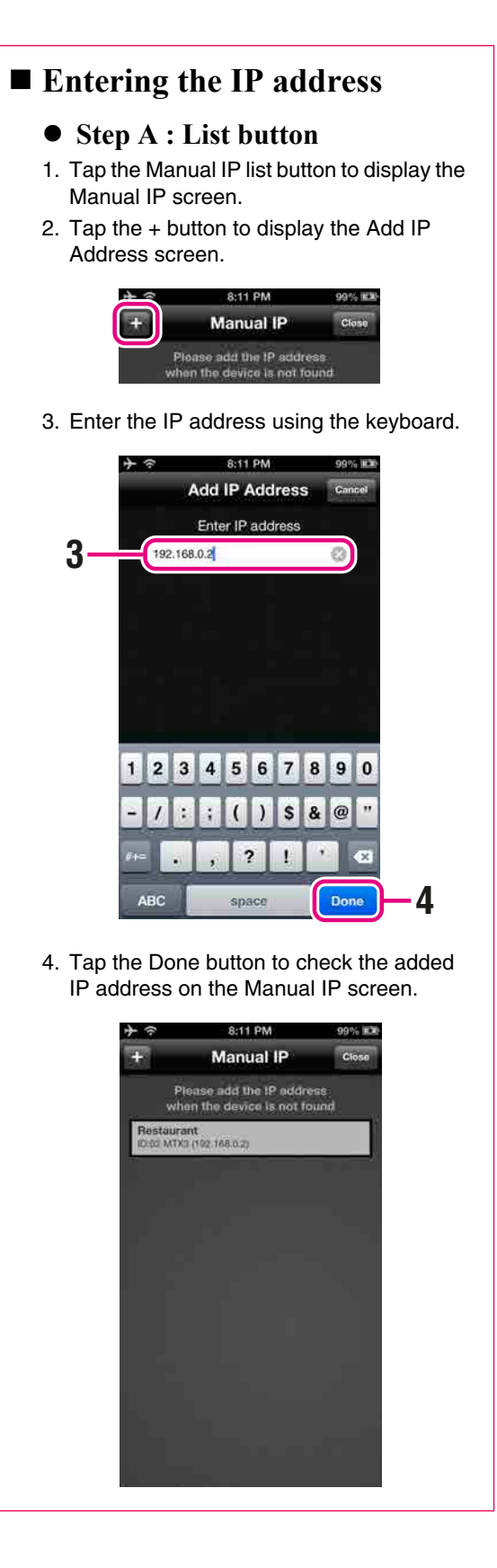

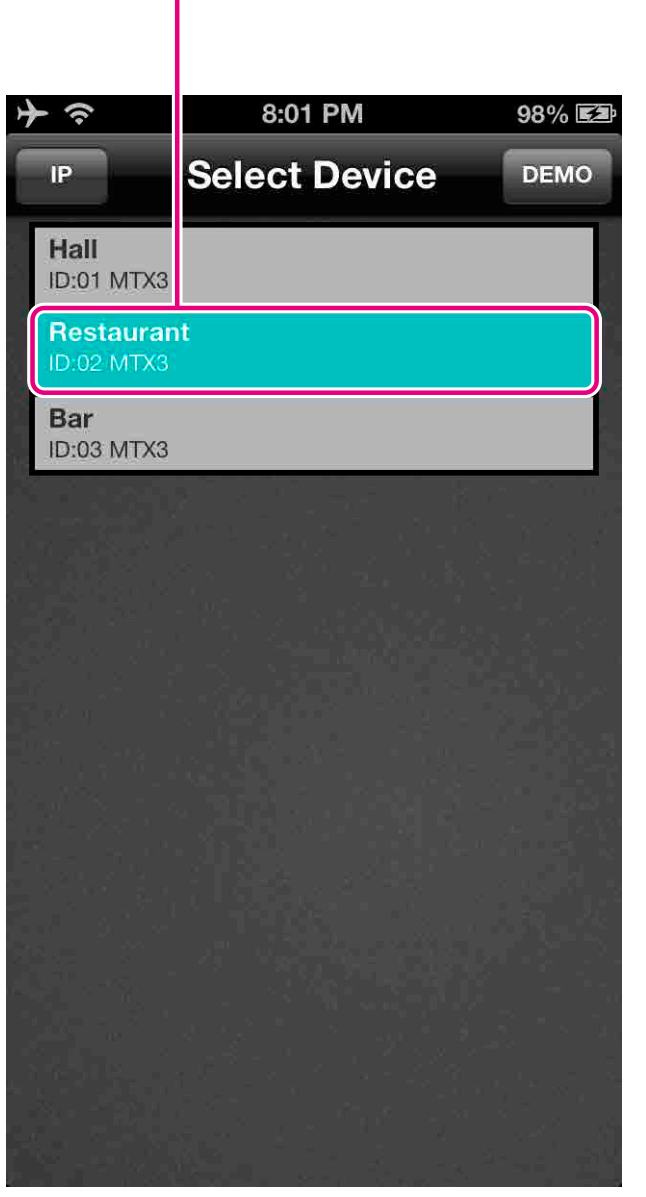

**1**

# ■ Entering the IP address

### **Step B : Device name**

- 1. Tap and Hold (Long press) the device name to display the pop-up screen for confirming the IP address.
- 2. Tap the Yes button to add the device's IP address into the Manual IP list. An "Added" popup message displays.

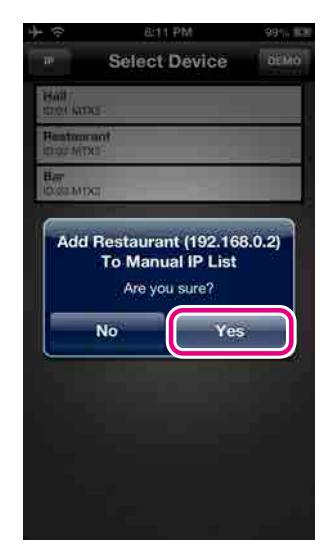

3. Tap the OK button.

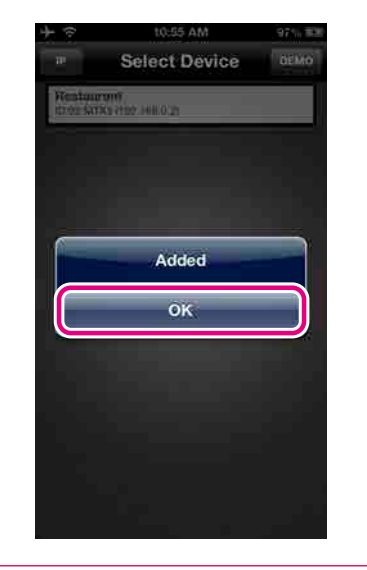

You can edit the added IP address or delete it.

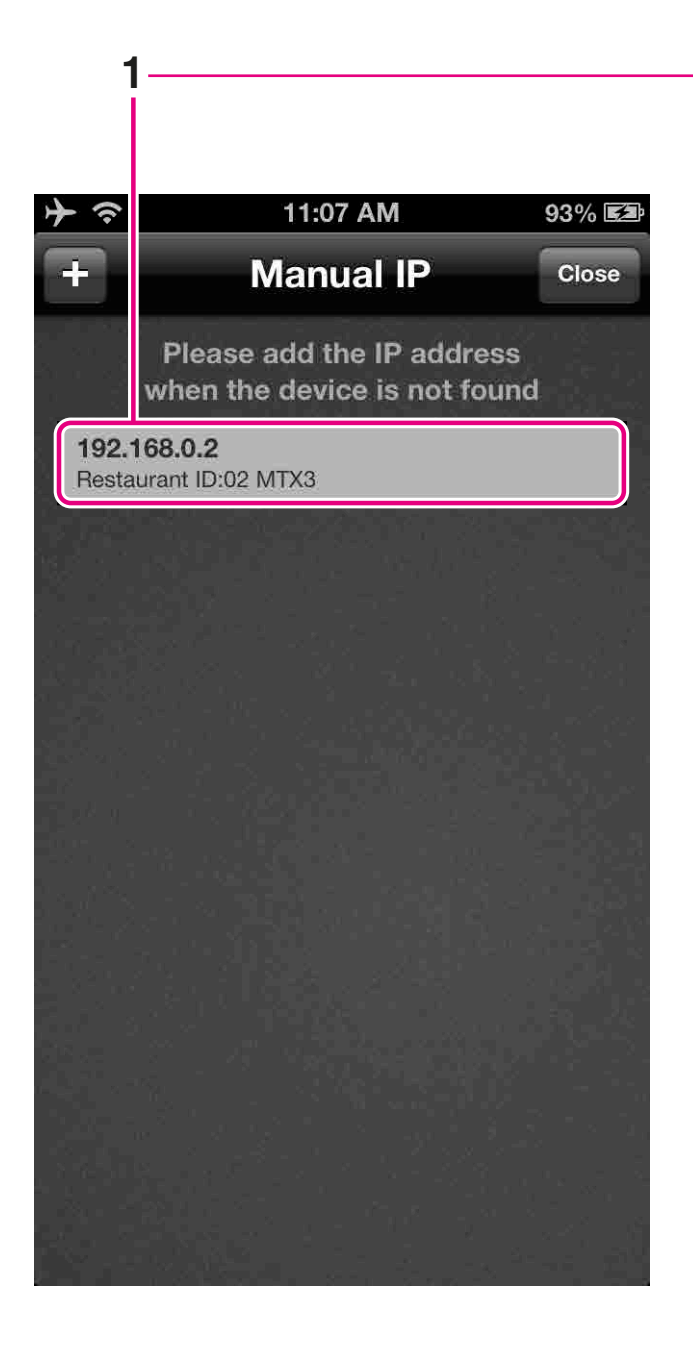

# **Editing the IP address** 1. Tap the IP address for editing to display

- the Edit IP Address screen.
- 2. Edit the IP address as desired and tap the Done button.

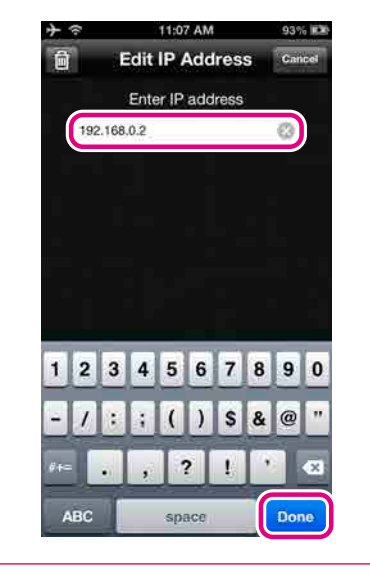

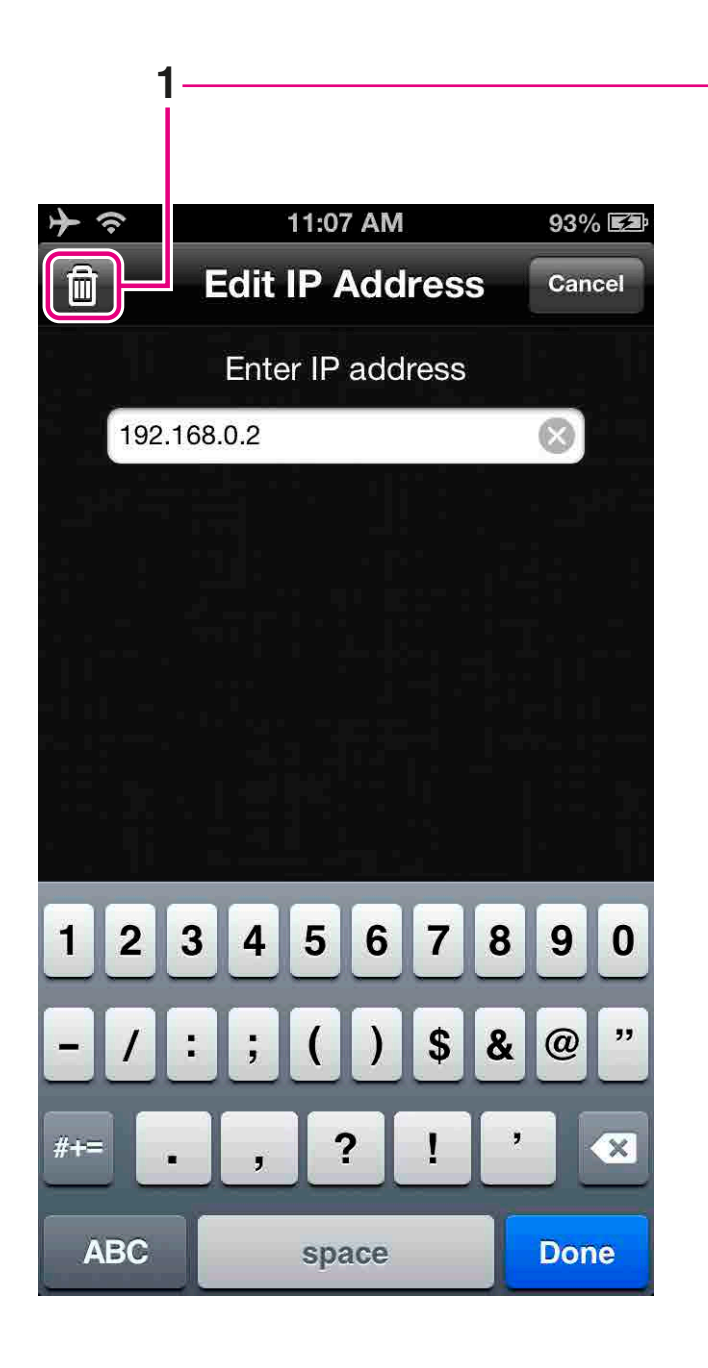

# ■ Deleting the IP address

- Step A: Tap
- 1. Tap the trash button to delete the IP address.

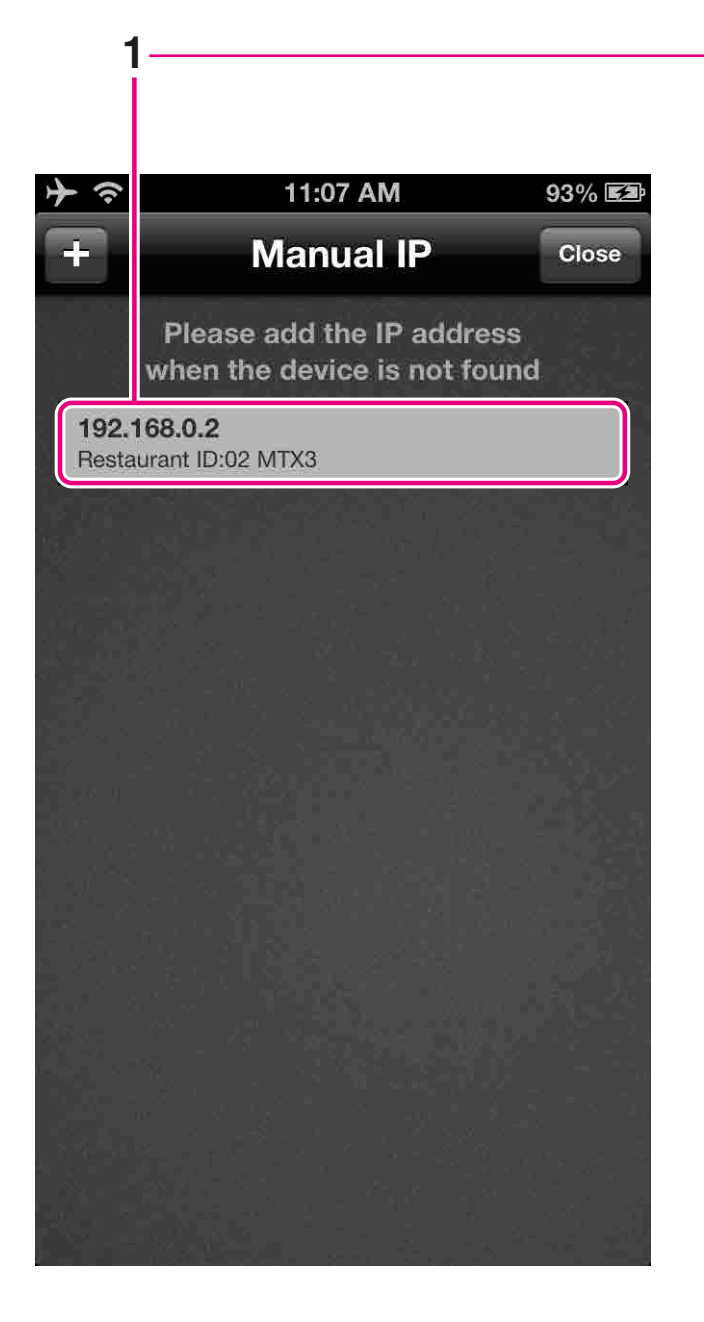

# ■ Deleting the IP address

- $\bullet$  Step B: Swipe
- 1. Swipe an IP address to display the delete button.

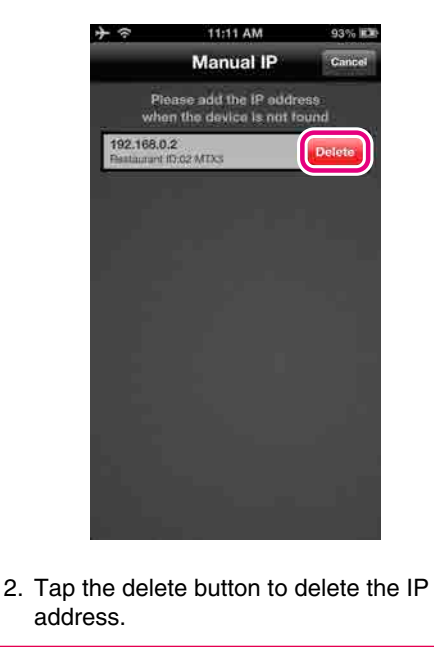

# <span id="page-22-0"></span>**4. Controller Screen**

The Controller screen is used to remotely control the connected MTX processor.

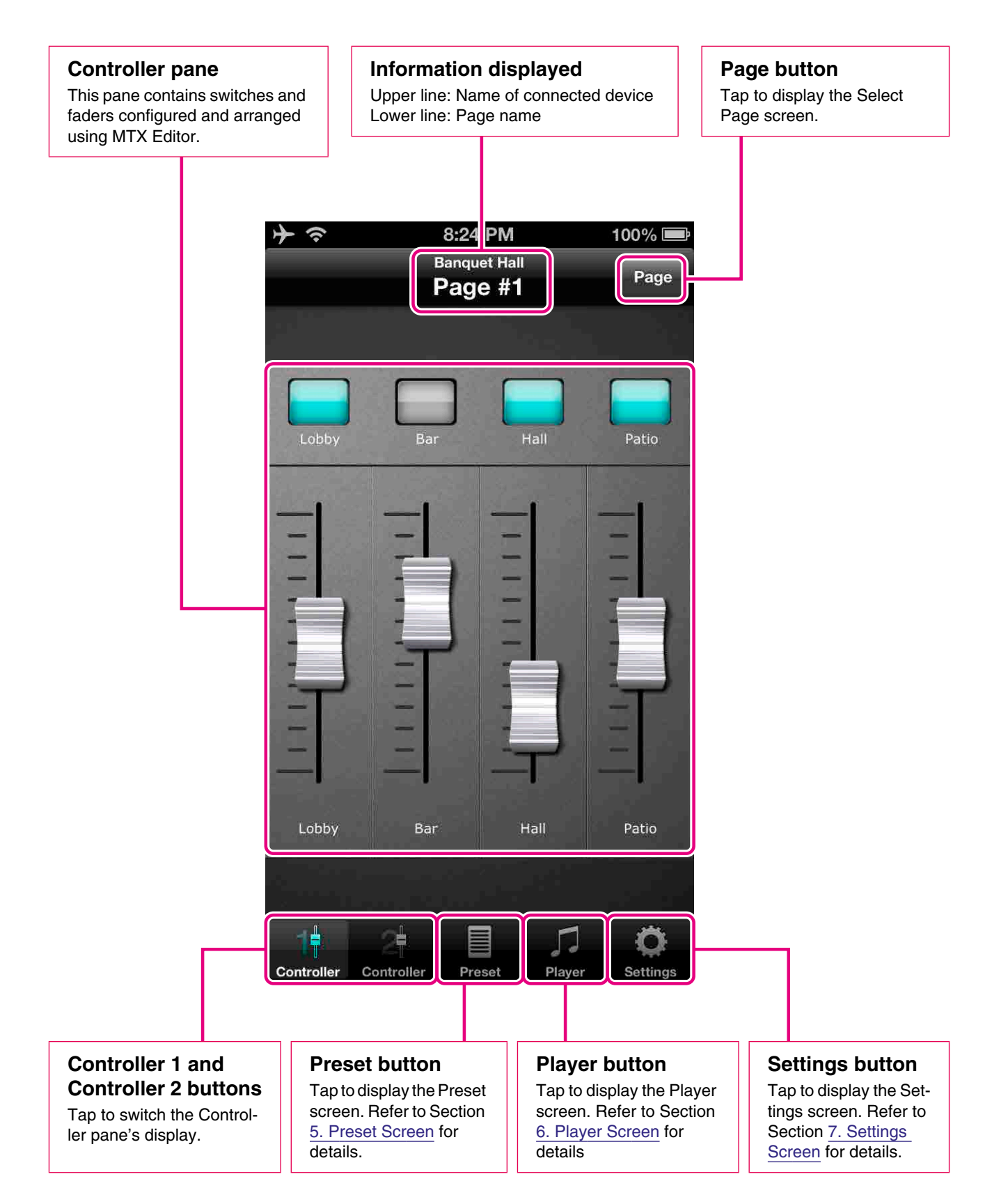

The Controller screen displays controllers configured using MTX Editor. The positions of the faders and switches can be edited using that application and saved as a preset. These presets can then be recalled from the MTX processor's main panel, a digital control panel (DCP), or this app. For more details regarding controller settings, please refer to the MTX Editor Owner's Manual.

# **Page buttons**

Using MTX Editor, four controller screens can be registered as pages.

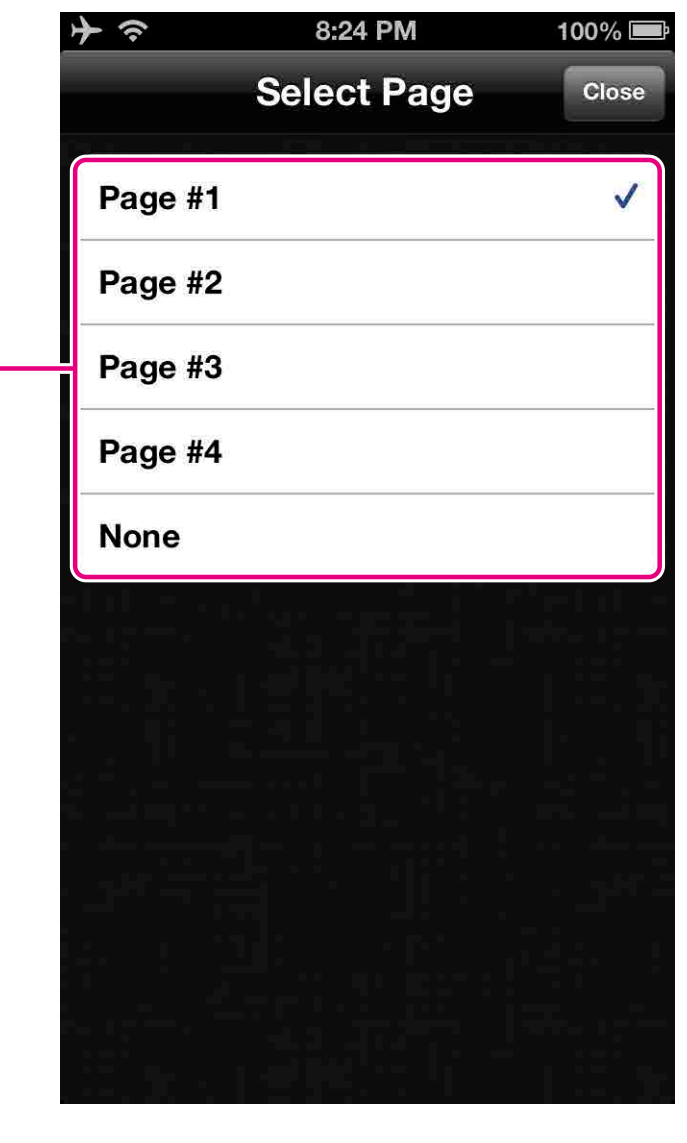

On the Select Page screen, you can select the pages to be displayed in the Controller 1 and Controller 2 panes. Administrators can restrict the pages available for selection by staff. Refer to Section [7.4 Staff Set](#page-33-0)[tings](#page-33-0) for details.

# <span id="page-24-0"></span>**5. Preset Screen**

The Preset screen is used to recall presets.

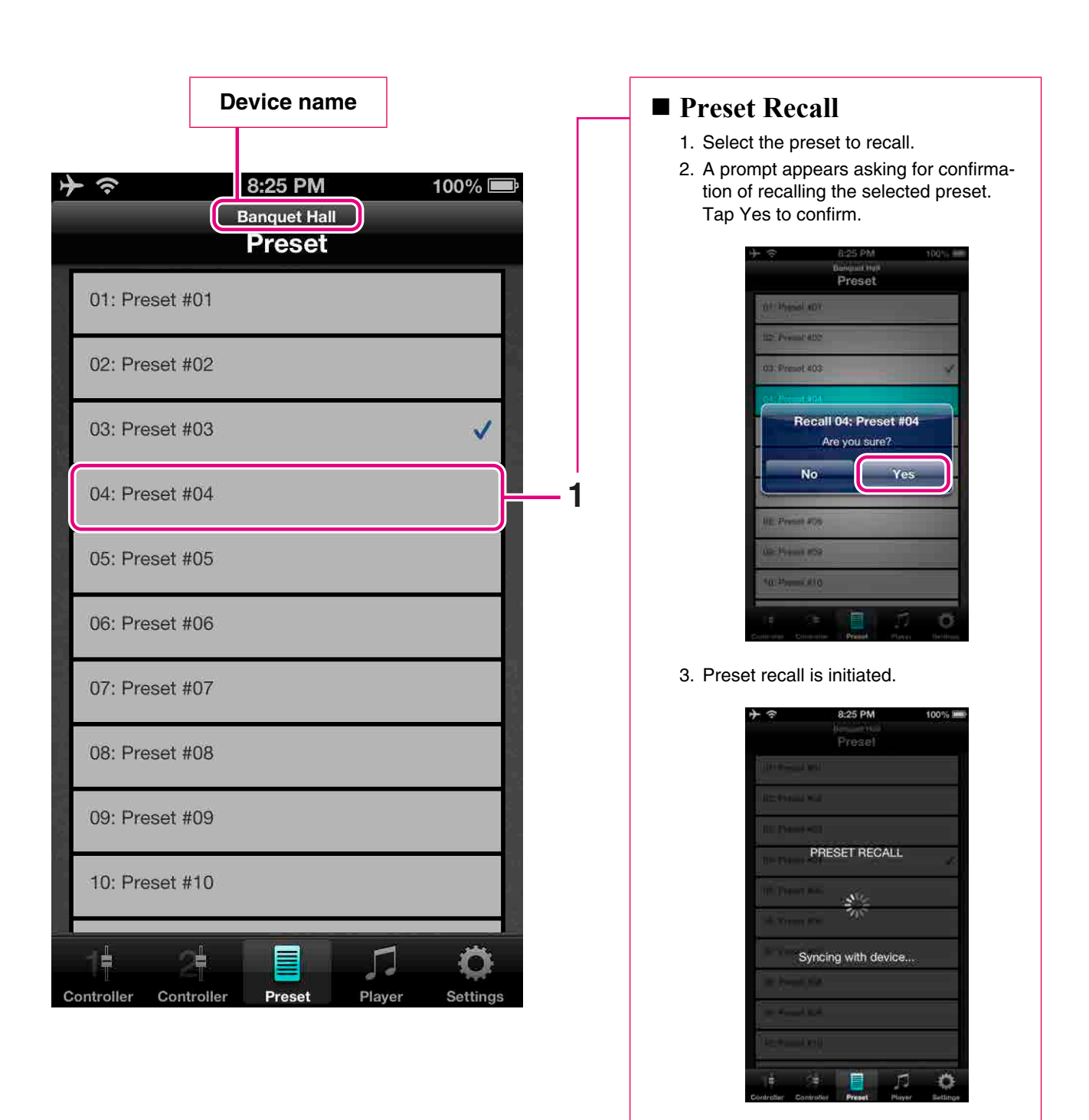

# <span id="page-25-0"></span>**6. Player Screen**

The Player screen is used to operate the SD Player.

It displays a list of MP3 and WAV files (below "song files") stored in the SD memory card that is inserted into the MTX processor's SD memory card slot.

Use this screen to play desired song files.

The Browser screen displays the song files contained in the SD memory card. Use this screen to browse the contents of the Root folder and its subfolders.

![](_page_25_Picture_5.jpeg)

<span id="page-26-0"></span>Use the screen below to confirm playback and select the play mode.

![](_page_26_Figure_2.jpeg)

Select the play mode to display the Now Playing screen ([page 28\)](#page-27-0).

<span id="page-27-0"></span>The Now Playing screen is used to select different playback options.

![](_page_27_Figure_2.jpeg)

Play mode icon toggles the display.

![](_page_28_Picture_39.jpeg)

# <span id="page-29-0"></span>**7. Settings Screen**

# <span id="page-29-1"></span>**7.1 Overview**

The Settings screen is used to set various Wireless DCP parameters.

![](_page_29_Picture_3.jpeg)

As shown below, certain items in the Settings screen are available only when logged into the MTX processor using an administrator PIN.

![](_page_30_Picture_58.jpeg)

# <span id="page-31-0"></span>**7.2 Selecting a Device**

Information on the currently connected MTX processor is shown in the Select Device field. In addition, you can tap Select Device... to connect to a different MTX processor.

![](_page_31_Picture_63.jpeg)

### <span id="page-31-1"></span>■ **To connect to a different device**

- 1. Tap Select Device... .
- 2. You will be asked to confirm that you wish to disconnect from the current MTX processor. Tap Yes to do so.

![](_page_31_Picture_64.jpeg)

3. The Select Device screen will be displayed. Refer to Section [3.3.2 Making](#page-13-0)  [Connections](#page-13-0) for details on how to proceed.

# <span id="page-32-0"></span>**7.3 Changing PINs**

Tap Change PIN to modify the PINs set for Wireless DCP on the currently connected MTX processor.

![](_page_32_Picture_3.jpeg)

**Wireless DCP Owner's Manual 33**

6. Tap Settings to return to the top level

 $B = 5.8$ 

PINs can be changed only when logged into the MTX processor using

of the Settings screen.

an administrator PIN.

**NOTE**

# <span id="page-33-0"></span>**7.4 Staff Settings**

Using the Staff Settings screen, you can select the pages and functions that will be available for selection by staff.

![](_page_33_Picture_76.jpeg)

# <span id="page-34-0"></span>**7.5 Device Date and Time**

Set the internal clock of MTX processor to the date and time of the smart device.

![](_page_34_Picture_3.jpeg)

![](_page_34_Picture_4.jpeg)

# <span id="page-35-0"></span>**7.6 Style (Controller Formats)**

This determines the operational formats for Controllers 1 and 2.

![](_page_35_Picture_3.jpeg)

**NOTE**

- Refer to the MTX Editor User's Manual for setting the controllers of switches and rotary knobs.
- This setting is saved locally per smart device. Also, you can change the settings for each connected MTX processor.

# <span id="page-36-0"></span>**7.7 Displaying App Information**

Tap About to display the current version number, copyright details, and other information about the Wireless DCP app.

![](_page_36_Picture_39.jpeg)

# <span id="page-37-0"></span>**8. Troubleshooting**

**No Wi-Fi available**

![](_page_37_Picture_2.jpeg)

### **Possible cause**

- Wi-Fi is turned off.
- The smart device is not connected to a Wi-Fi access point.

### **Action**

Refer to [Setting Up](#page-5-0) ([page 6](#page-5-0)) and Section [3.2 iOS Device.](#page-6-0)

**• If the connection is periodically lost:** You should also ensure that the IP addresses of the router and DNS have been set.

#### **Failed to establish connection**

![](_page_37_Picture_10.jpeg)

#### **Possible cause**

- Incorrect network settings on the smart device.
- MTX processor is turned off.
- Already connected to a different smart device.

### **Action**

Refer to Section [3.1 MTX Processor](#page-3-1) and Section [3.2 iOS Device](#page-6-0).

### **Connection has been lost**

![](_page_38_Picture_2.jpeg)

#### **Possible cause**

- MTX processor is turned off.
- The smart device is out of Wi-Fi range.
- Connection is lost when the smart device is locked.

### **Action (for the iOS device)**

Tap Reconnect to reconnect to the MTX processor, and continue controlling it.

If this message occurs frequently, we recommend that you set the iOS device's auto-lock time to Never as described below.

- 1. Go to Settings on your iOS device.
- 2. Tap General.
- 3. Tap Auto-Lock and select Never.

#### **Not connected**

![](_page_38_Picture_125.jpeg)

#### **Possible cause**

- Another smart device is already connected to the selected MTX processor.
- The smart device has become disconnected from the Wi-Fi access point due to weak signal.
- The network settings are invalid.
- No Wireless DCP settings have been registered in any MTX processor presets.

#### **Action**

Refer to Section [3.1 MTX Processor.](#page-3-1) Eight smart devices running Wireless DCP can be connected to each MTX processor.

### **Log-in failed**

![](_page_39_Picture_2.jpeg)

#### **Possible cause**

You have logged in with an administrator PIN to an MTX processor to which another smart device for an administrator is already connected.

### **Action**

One smart device can be connected for an administrator, and another one can be connected for a staff member.

#### **Emergency mode**

![](_page_39_Picture_8.jpeg)

The MTX processor is set to Emergency Mode in the case of a disaster.

٦

![](_page_40_Picture_92.jpeg)

![](_page_41_Picture_121.jpeg)

C.S.G., PA Development Division © 2013 Yamaha Corporation 409PO-D0